# **E-1608 Quick Start**

This document explains how to get the E-1608 connected and running in a Windows® or Android™ environment.

## **System requirements**

The device is supported under the following operating systems:

- Microsoft<sup>®</sup> Windows<sup>®</sup> 8/7/Vista<sup>®</sup> (32-bit or 64-bit)
- Android<sup>TM</sup> 3.1 or later

# **Install the MCC DAQ Software**

The MCC DAQ CD can be installed on Windows platforms. The Universal Library for Android is included in the **InstaCal & Universal Library** installation.

Refer to the *Quick Start* that ships with your device for instructions on installing the other software available on the MCC DAQ CD.

Select **Android Examples** to install example projects on Windows platforms to deploy and run on an Android device.

Refer to the *UL for Android Example Projects* help topic in the UL for Android help files to learn how to deploy and run example projects on an Android device.

Extract the Universal Library for Android help files from the default installation directory (Program Files\Measurement Computing\DAQ\Android\ul\_help.zip) and open index.html.

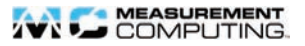

#### **Connect the external power adapter**

Power to the E-1608 is provided by the 5 V external power adapter (PS-5V1AEPS). Connect the adapter cord to the power connector on the E-1608 and plug the AC adapter into an electrical outlet.

The **Power** LED turns on when 5 V power is supplied to the E-1608. The **Power** LED remains off if the voltage is less than 3.3 V or more than  $5.9<sub>V</sub>$ 

Refer to [Figure 1](#page-2-0) for the location of the **Power** LED.

### **Connecting the device to a network or PC**

The E-1608 requires a TCP/IP and UDP connection to a network or computer. Use the standard Ethernet cable provided to connect the E-1608 to a 10Base-T- or 100Base-TX-compatible Ethernet port, hub, or switch.

**1.** When connecting the E-1608 for the first time, make sure that you connect to a local network with DHCP enabled.

If you do not have access to a local network or DHCP is not enabled on that network, use a direct connection to a Windows PC.

 It may take a minute or two to detect the device and assign the address. The green **Link/activity** LED turns on when there is a valid Ethernet link, and blinks when network activity is detected. Once the E-1608 is physically connected to the local network or PC, run InstaCal to establish a connection.

Refer t[o Figure 1](#page-2-0) for the location of the **Link/activity** LED.

For Android devices, establish a connection by running a UL for Android example project. Refer to the *UL for Android Example Projects* help topic to learn how to deploy and run Android example projects. The default installation directory for the Universal Library for Android help is Program Files\ Measurement Computing\DAQ\ Android\ul\_help.zip.

 $\mathfrak{D}$ 

**2.** If you cannot establish a connection, make sure the device is using the default configuration by following the *Restoring factory default network settings* procedure below.

Once a connection and communication is established, you can change the configuration for other network scenarios. InstaCal is required to install and configure the E-1608 on Windows platforms.

# **Restoring factory default network settings**

To reset the network configuration settings to the factory default values, complete the following steps:

- **1.** Remove power from the device.
- **2.** Press and hold the **Factory reset** button while re-applying power. Hold the button for at least four seconds until the **Power** and **Activity**  LEDs blink to indicate that the factory settings have been restored.
- **3.** Refer to [Figure 1](#page-2-0) for the location of the **Factory reset** button and **Power** and **Activity** LEDs.
- **4.** Release the button so the device continues startup with the default settings. If the button is released before the two LEDs blink, the settings are not affected and the device starts up normally.

If InstaCal is open when default settings are restored, click the **Refresh Boards** button on the InstaCal toolbar to reflect the changes

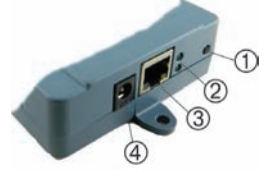

1 Factory reset button

- <span id="page-2-0"></span>2 Power LED (top) and Activity LED (bottom)
- 3 Link/activity LED (left) and speed LED (right)
- 4 External power connector

#### Figure 1. E-1608 LEDs, buttons, and connectors

# **Configuring network settings**

Configure the following network settings with software such as InstaCal. For typical local networks, the default settings are recommended. Refer to the *E-1608 User's Guide* for more detailed explanations of these settings.

**Address mode settings** – The address mode settings determine whether the default IP address, subnet mask, and gateway settings are assigned to the E-1608 or an auto-addressing method is used to assign these settings.

**IP address settings:** The default IP address settings are assigned to the E-1608 when automatic addressing is disabled or not available (DHCP or Link Local, for example)

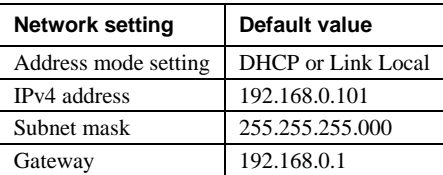

Default network settings

**Measurement Computing Corporation**

**10 Commerce Way**

**Norton, Massachusetts 02766**

**Tel: (508) 946-5100 Fax: (508) 946-9500**

**[www.mccdaq.com](http://www.mccdaq.com/)**

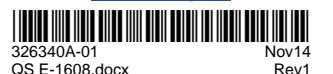

4

QS E-1608.docx